# [Extern] - Start de Clientservice voor de FireAMP-connector op de achtergrond en Verberg de gebruikersinterface J.

### Inhoud

**Inleiding Procedures** Verwante documenten

## Inleiding

U kunt op de achtergrond een FireAMP-connector uitvoeren en de gebruikersinterface van de client verbergen. Het voorkomt een eindgebruiker om meldingen voor activiteiten met een cloud, bestand en netwerk te zien. In dit artikel worden de opties beschreven waarmee de connector als service kan starten, maar de gebruikersinterfacekaarten niet worden uitgevoerd.

#### **Procedures**

Om een FireAMP-connector te verbergen met behulp van de clientgebruikersinterface van een FirePOWER Cloud-console, volgt u de onderstaande stappen

1. Meld u aan bij de FireAMP-console en navigeer naar Beheer > Beleid.

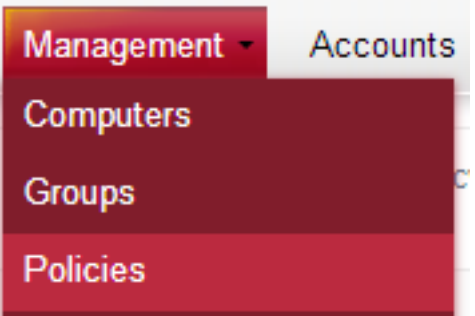

2. Klik op Bewerken in het beleid dat u wilt wijzigen.

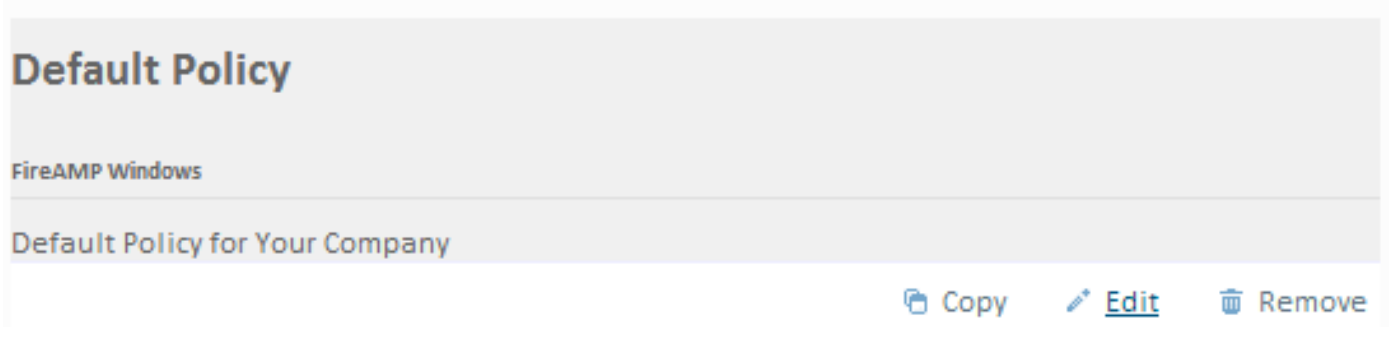

3. Clientgebruikersinterface uitvouwen onder het tabblad Algemeen.

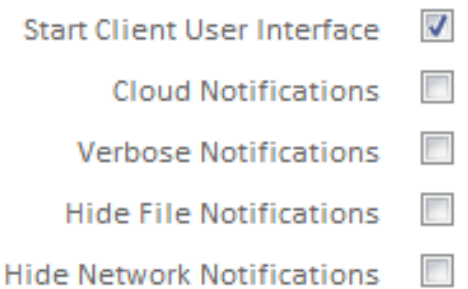

4. Schakel het vakje voor clientgebruikersinterface uit. Met deze optie kunt u specificeren of u de gebruikersinterface van de connector al dan niet volledig wilt verbergen. Als u deze optie niet controleert, kan de connector als service starten, maar kunnen de gebruikersinterfacekaarten niet worden uitgevoerd.

Opmerking: als u deze instelling wijzigt, moeten de connectors opnieuw gestart worden voordat deze van kracht worden.

- 5. Controleer het vakje voor Bestandsmeldingen verbergen en Netwerkmeldingen verbergen.
	- Verbergt de berichtgeving van het bestand dat berichten onderdrukt wanneer ze aan de gebruiker worden weergegeven wanneer een kwaadaardig bestand door de connector is veroordeeld of in quarantaine is geplaatst.
	- De netwerkmeldingen verbergen belet dat er meldingen aan de gebruiker worden weergegeven wanneer een kwaadaardige netwerkverbinding wordt gedetecteerd of geblokkeerd door de connector.

U kunt Cloud-meldingen desgewenst uit de lucht halen uit de ballon-pop-ups die afkomstig zijn van het meldingscentrum wanneer de FireAMP-connector met succes is aangesloten op de cloud. Het aantal gebruikers en detecties dat in de cloud is geregistreerd, wordt weergegeven.

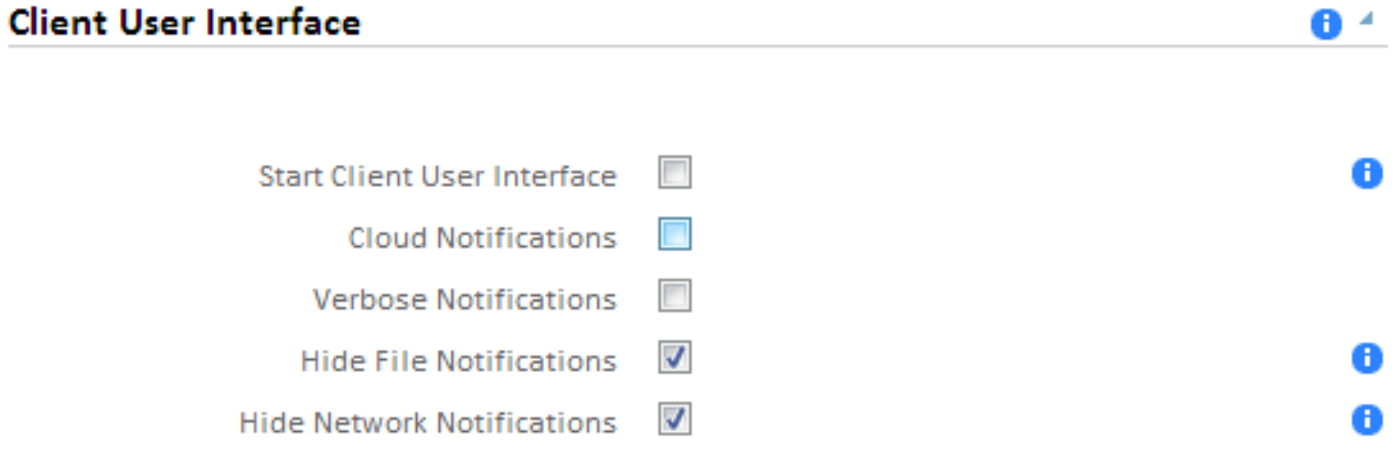

6. Klik op Beleid bijwerken.

**Update Policy** 

Bij de volgende beleidscontrole zullen de FireAMP connectors het nieuwe beleid en de nieuwe instellingen ontvangen. Na de volgende herstart wordt de client-interface van de FireAMPconnector niet gestart en zal de eindgebruiker geen meldingen via de FireAMP-connector zien.

Tip: Indien nodig kunt u verschillende opties ook uitschakelen of verbergen in het menu Start, het menu Context en het Desktop wanneer u [FireAMP Connector installeert met](http://www.cisco.com/c/nl_nl/support/docs/security/sourcefire-fireamp-endpoints/118587-technote-fireamp-00.html) [behulp van opdrachtregelswitches.](http://www.cisco.com/c/nl_nl/support/docs/security/sourcefire-fireamp-endpoints/118587-technote-fireamp-00.html)

### Verwante documenten

• [Opdracht Line-switches voor FireAMP Connector - installatieprogramma](http://www.cisco.com/c/nl_nl/support/docs/security/sourcefire-fireamp-endpoints/118587-technote-fireamp-00.html)